# **ESET Tech Center**

[Kennisbank](https://techcenter.eset.nl/nl/kb) > [ESET Endpoint Encryption](https://techcenter.eset.nl/nl/kb/eset-endpoint-encryption) > [Diagnostics](https://techcenter.eset.nl/nl/kb/diagnostics) > [Where can I find the diagnostic](https://techcenter.eset.nl/nl/kb/articles/where-can-i-find-the-diagnostic-program-4) [program?](https://techcenter.eset.nl/nl/kb/articles/where-can-i-find-the-diagnostic-program-4)

## Where can I find the diagnostic program?

Anish | ESET Nederland - 2021-06-11 - [Reacties \(0\)](#page--1-0) - [Diagnostics](https://techcenter.eset.nl/nl/kb/diagnostics)

### **Issue**

You have been asked to generate a log using the diagnostic utility.

## **Solution**

## **Running the Diagnostics Utility**

The diagnostics utility gathers information about ESET Endpoint Encryption and ESET Full Disk Encryption that can not be obtained if you run it in another user context.

- 1. Login to Windows as the user experiencing the problem.
- 2. Click the following link to download the diagnostics utility: **ESET Endpoint Encryption** [Diagnostics Utility](https://help.eset.com/eset_tools/eee/eediags.exe)

#### **Download the tool each time**

You should always download the tool before running it to ensure that you have the latest version. Even if you have previously downloaded the tool, it may have been updated since your initial download.

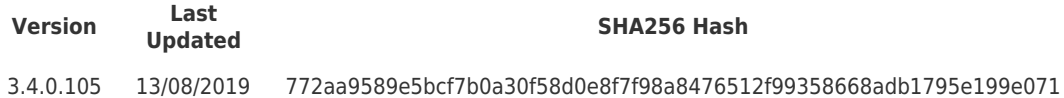

- 1. Run the diagnostics utility.
- 2. Click **Next**.

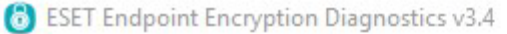

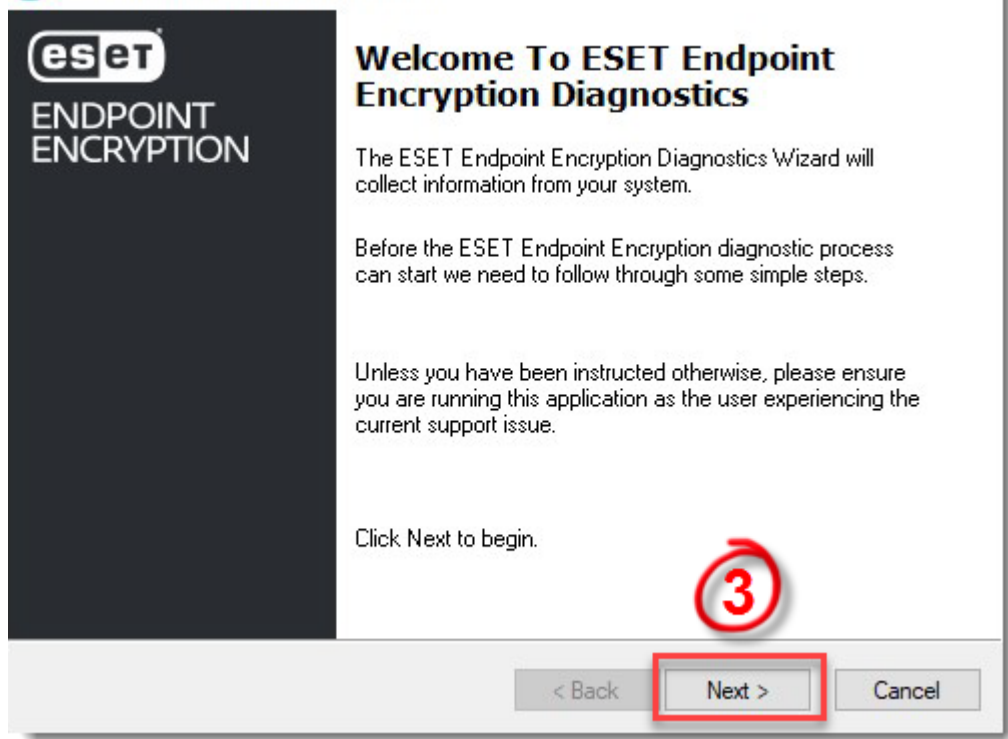

 $\times$ 

 $\overline{\phantom{a}}$ 

#### **Figure 1-1**

1. The diagnostics utility will collect the necessary information.

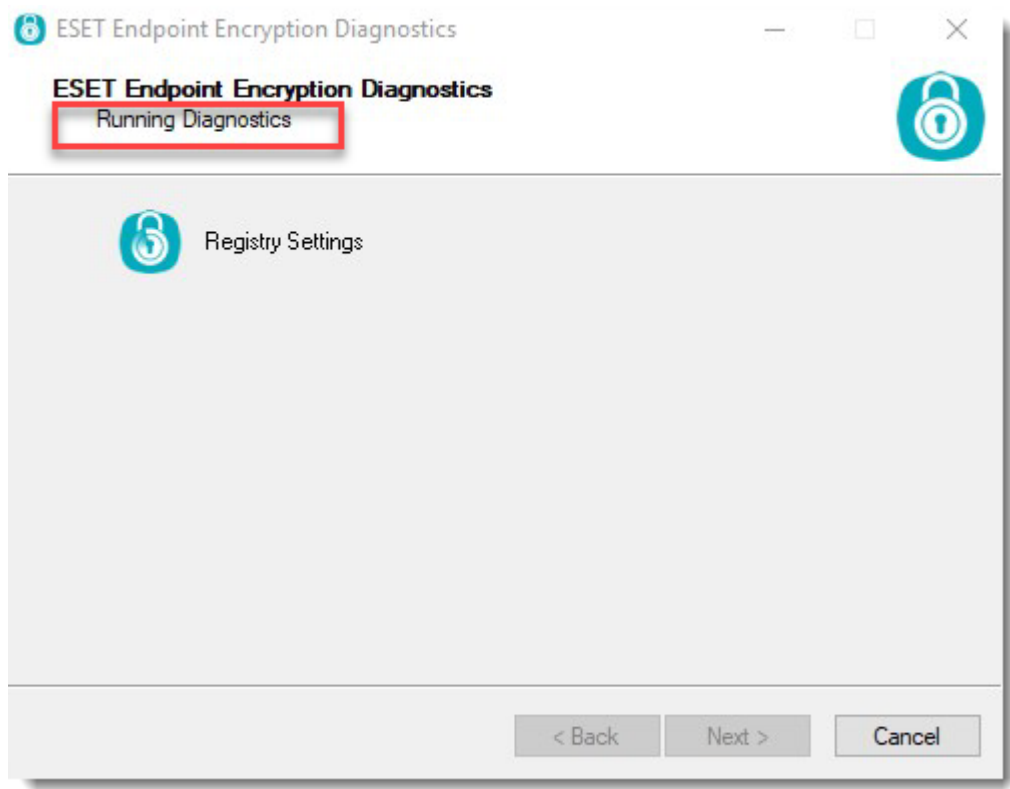

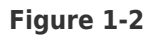

- 1. While collecting information, the diagnostics utility will attempt to elevate to gather additional information.
	- 1. **Users with Administrator rights**: Click **Yes** to accept the UAC prompt.

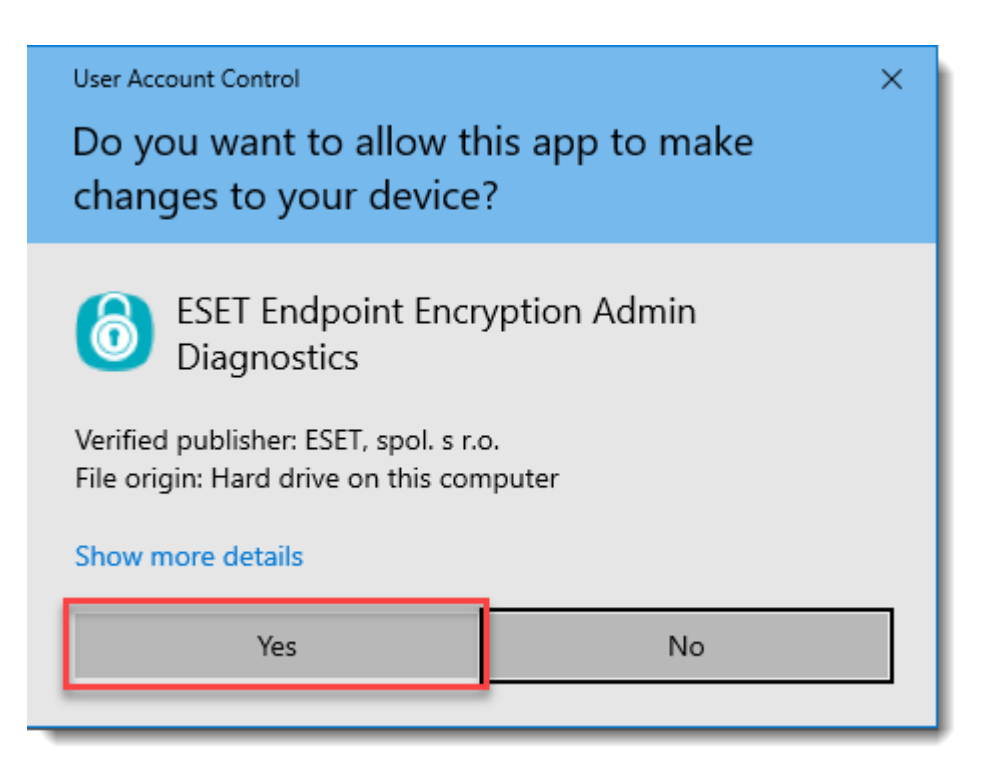

#### **Figure 1-3**

1. **Users without Administrator rights**: Click **OK** and enter Administrator credentials when prompted.

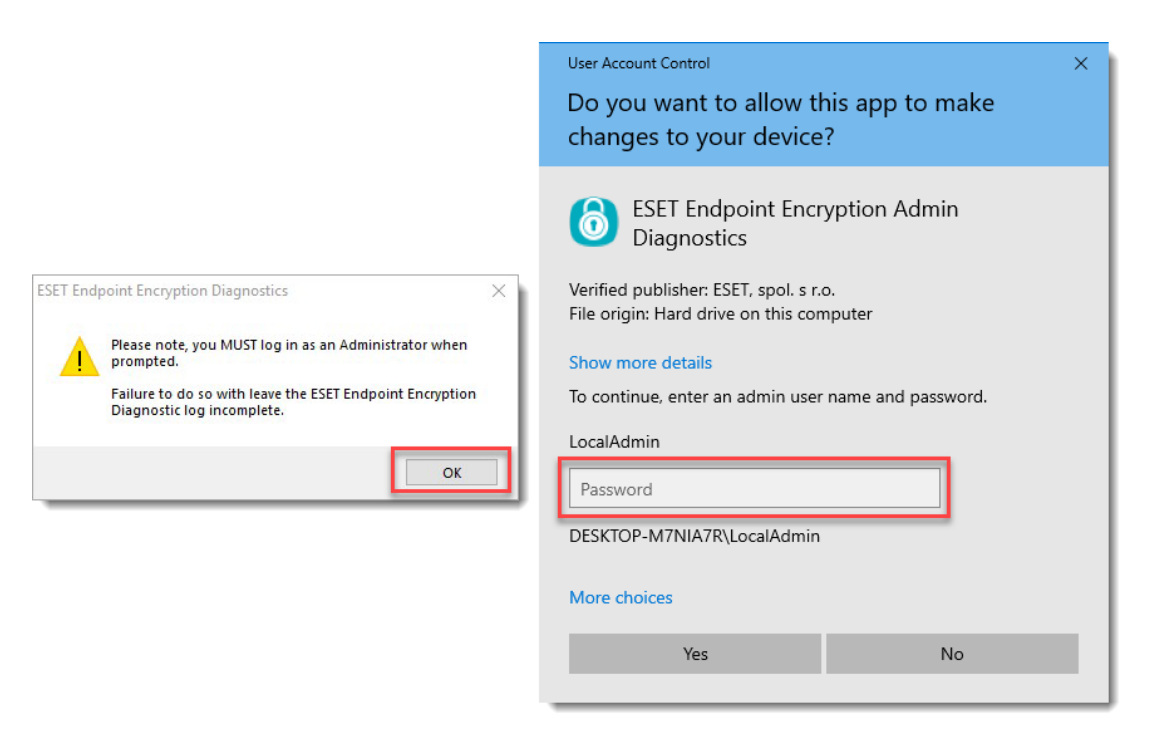

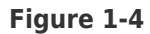

1. **Unable to run with Administrator rights**: If it is not possible to elevate the diagnostics utility, then additional information may be requested. Click **No** to skip the Administrative component. If you entered the credentials incorrectly, click **Yes** and enter them again.

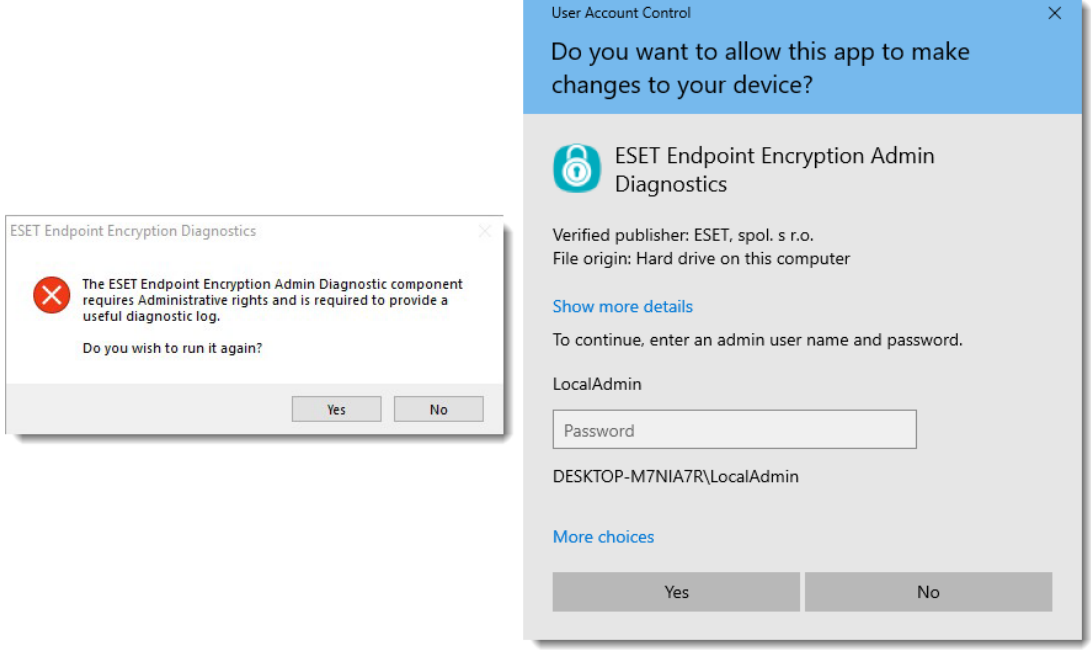

#### **Figure 1-5**

1. The Admin activity window will now run. The diagnostics utility searches the system for specific EEE and EFDE files. It does not read, catalog, analyze or store anything relating to other files, unless if they are **.dat** files. In these instances, the file will be read to determine if it matches our specific header and ignored otherwise.

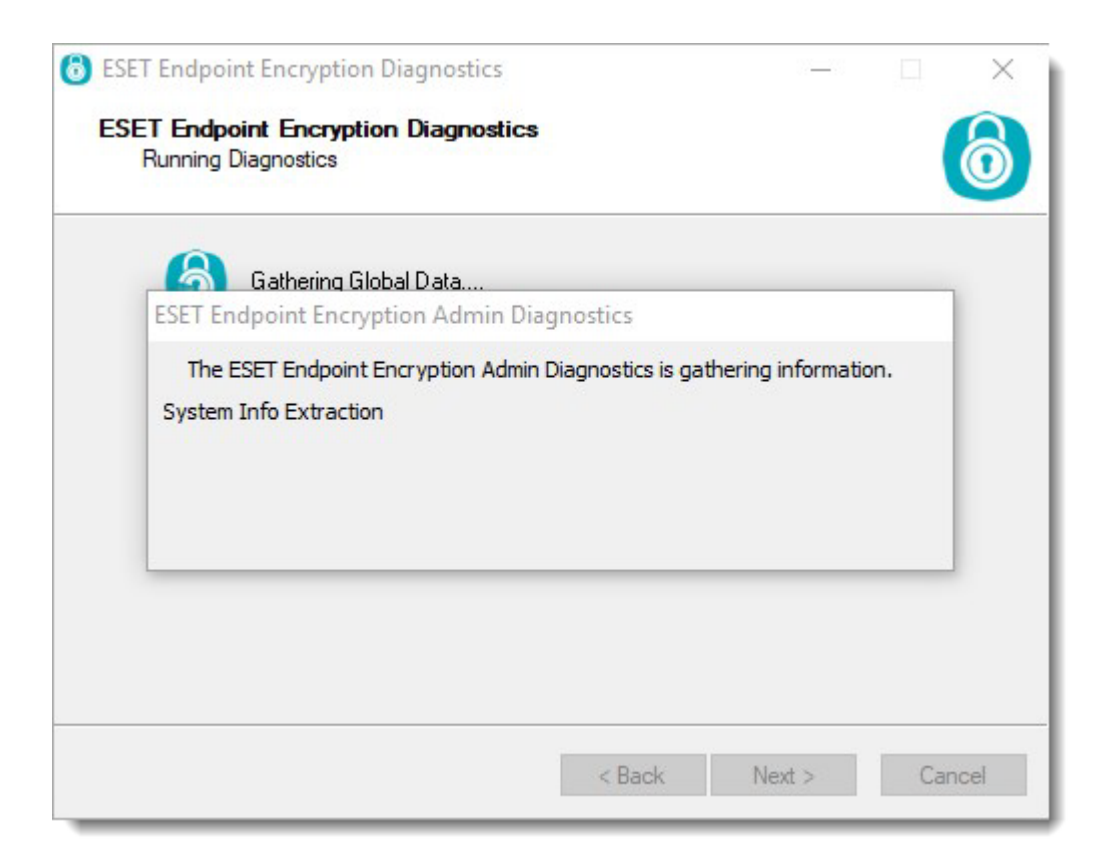

#### **Figure 1-6**

1. Once the diagnostics utility has completed, a .zip file will be created on the Desktop with a filename beginning **eediag log** followed by the current time and date in UTC format.

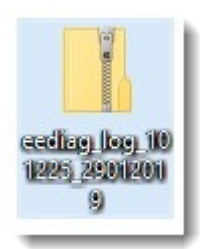

**Figure 1-7**

## **About the Diagnostics Utility**

The diagnostics utility gathers information about the machine's configuration and the user's settings. Information regarding the machine's Full Disk Encryption and the server cloud packets are kept in an encrypted state, which are inaccessible by anyone outside of your organization.

As of Version 3.3.0.88 and later, the following files may appear in the ZIP file:

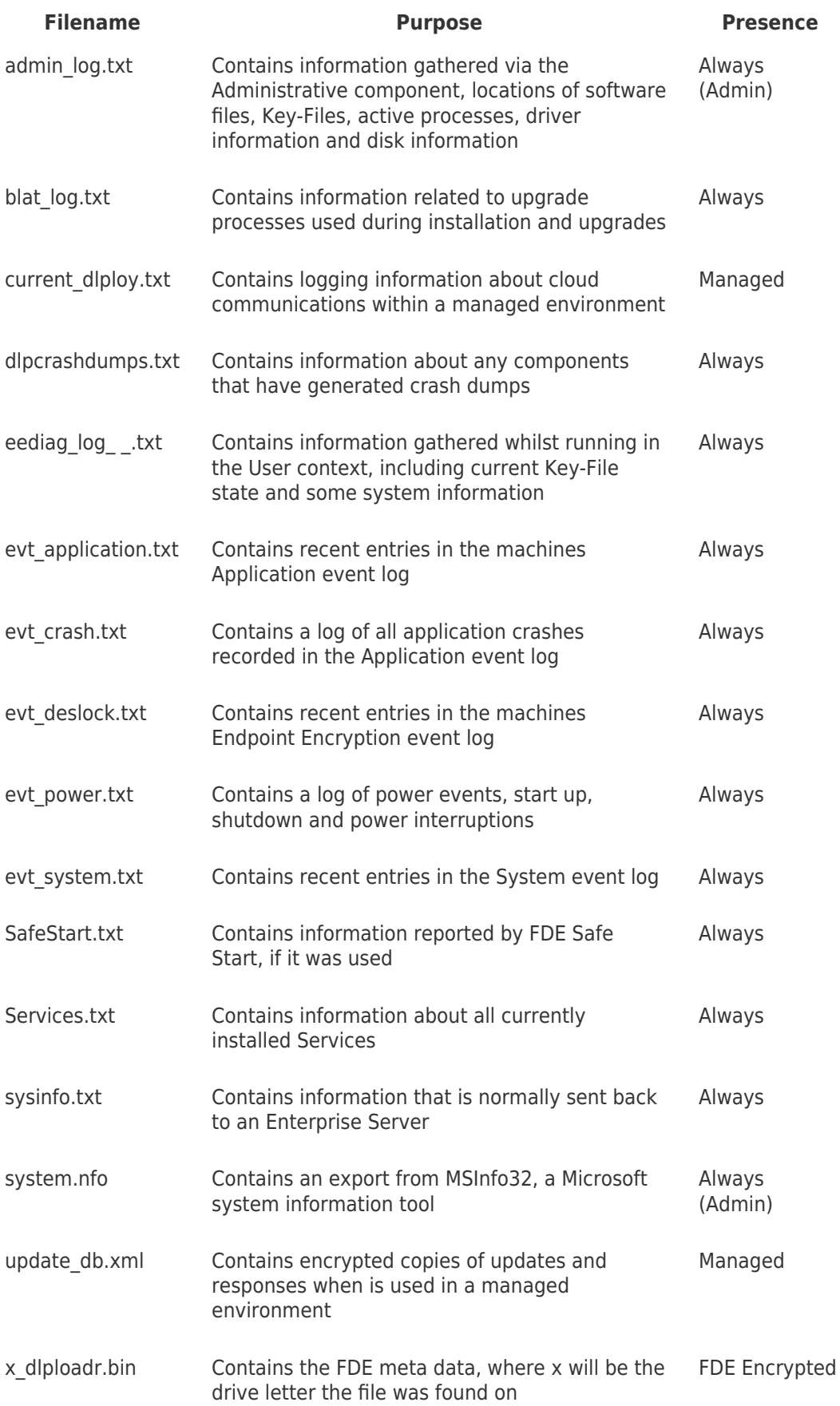

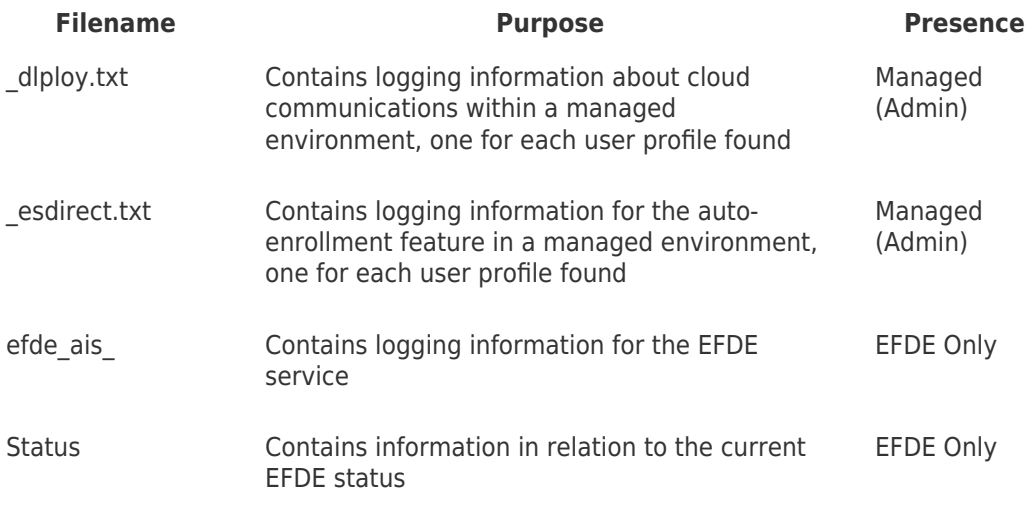

Please do not modify the contents of the ZIP file.